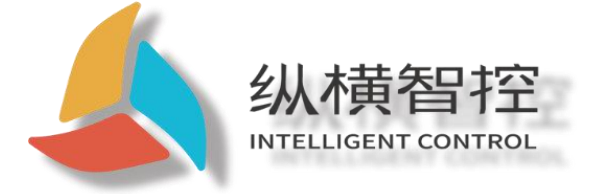

# ZHC492C Application Guidance

**LTE Cat 1 Modbus RTU**

Version: ZHC492C\_Application Guide\_V1.1

Date: 2020-08-10

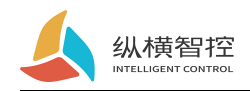

 $\bigcap$ 

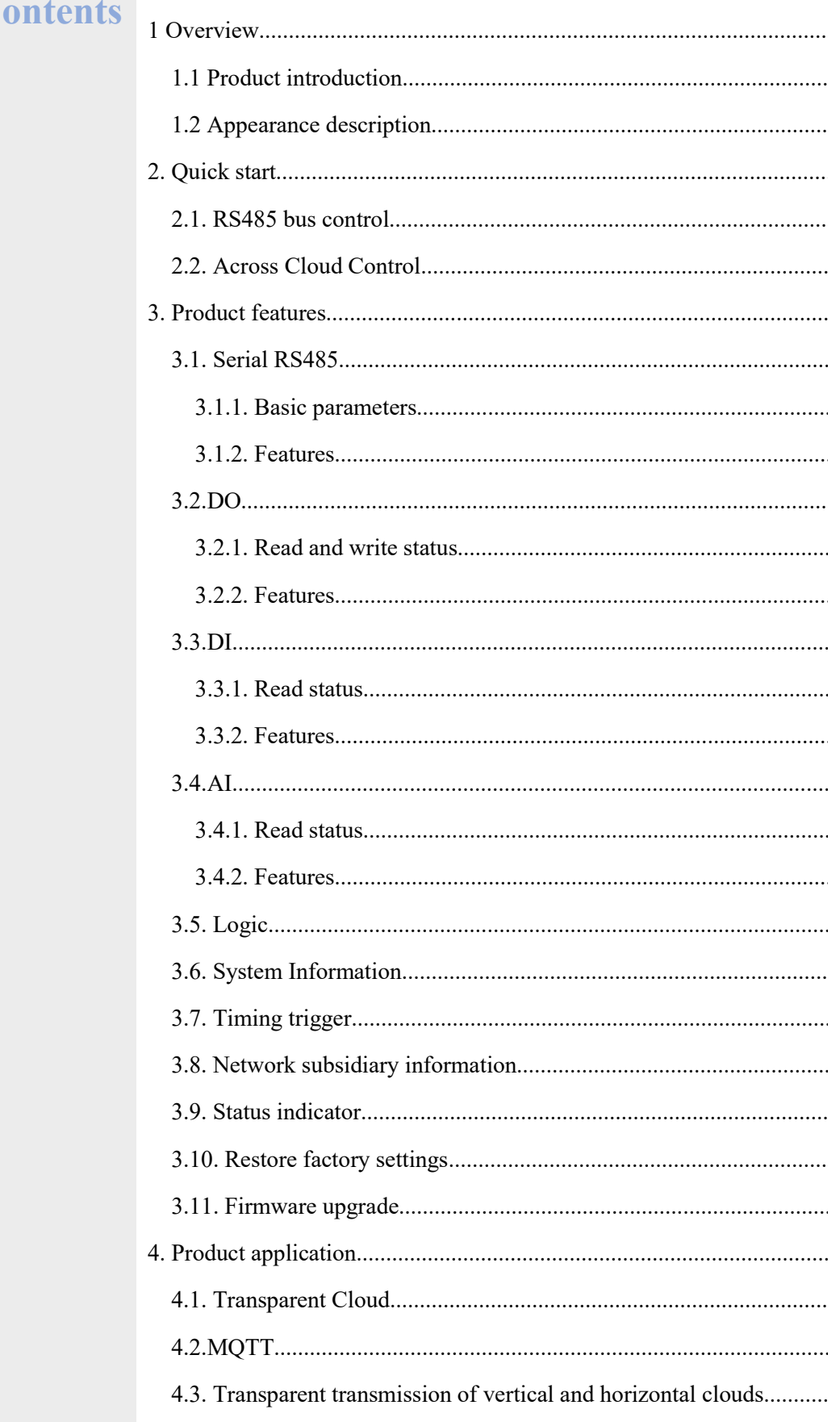

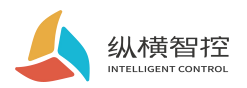

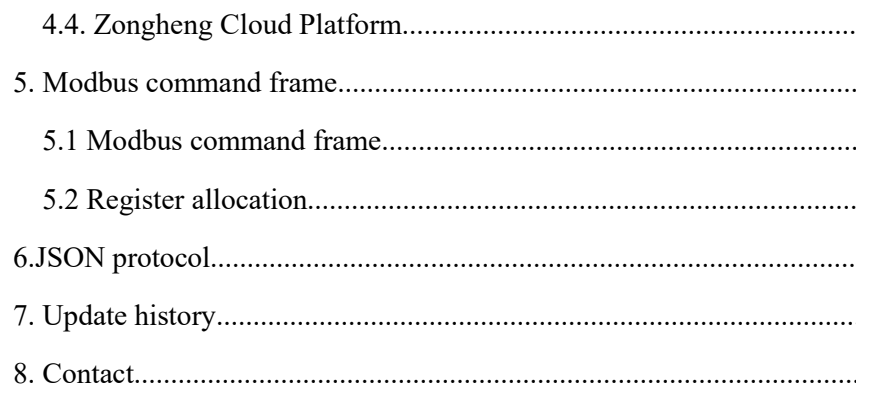

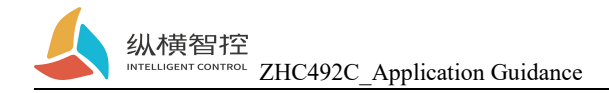

## <span id="page-3-0"></span>1 Overview

## <span id="page-3-1"></span>1.1 Product introduction

ZHC492C is a support 4-channel dry (wet) node detection, 4-channel relay (COM, NO, NC) Output,4Analog quantity (current 4~20mA) detection,1Network IO products with transparent transmission through serial port, compatible with Modbus RTU/TCP protocol. With "remote control" as the core function, it is highly easy to use, and users can easily and quickly integrate into their own systems to realize the remote and local control of LTE, RS485.

## <span id="page-3-2"></span>1.2 Appearance description

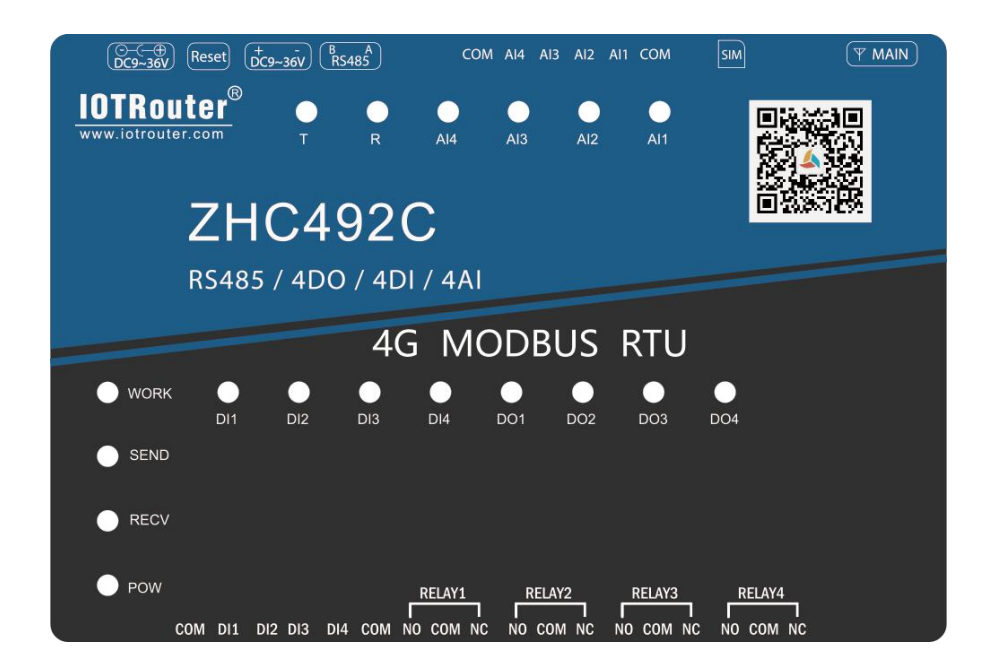

**DC power supply:**5.5\*2.5mm, 9~36V **Reset:**Reset button **Terminal power supply:**5.08mm, 9~36V **Serial port:**RS485, 5.08mm terminal block plug-in

**SIM:**SIM card interface **MAIN:**Main antenna

**RELAY:**RELAY1~RELAY44 relay outputs **DI:**DI1~DI4 is 4 way dry/wet node input detection **AI:**AI1~44 current input detection

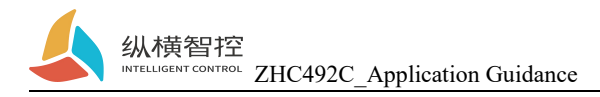

## <span id="page-4-0"></span>2. Quick start

This chapter is a quick introduction to the ZHC492C product. It is recommended that users read this chapter systematically and follow the instructions to operate it again, and they will have a systematic understanding of the product. For specific details and instructions, please refer to the subsequent chapters.

Wiring: The computer connects to ZHC492C via USB to RS485. Networking: Insert the SIM card when the power is off. Power supply: ZHC492C working voltage is DC9~36V.

## <span id="page-4-1"></span>2.1. RS485 bus control

Select the corresponding port and click "Search" to search for the device.

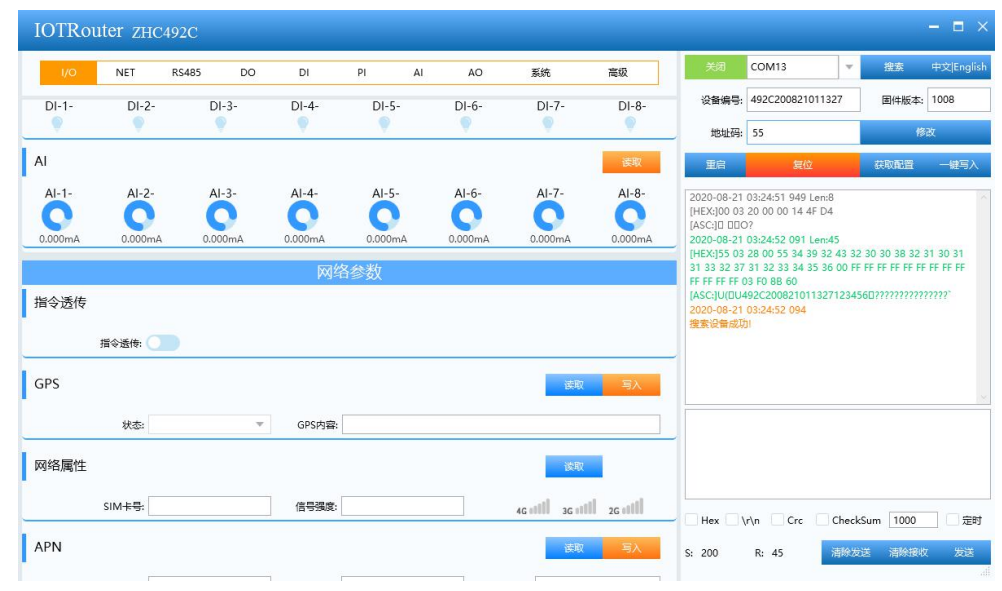

#### IO control

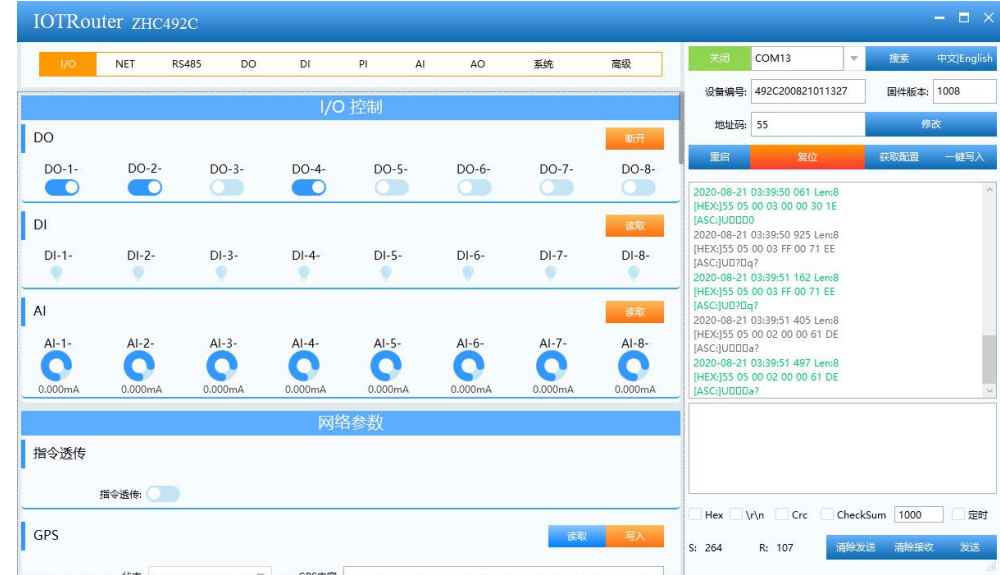

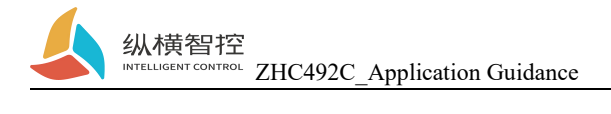

For detailed functions of the host computer, please refer to "ZHC492C\_Upper Computer\_Application Guide".

## <span id="page-5-0"></span>2.2. Across Cloud Control

Refer to "ZHC492C\_Zongheng Cloud Platform\_Application Guide"

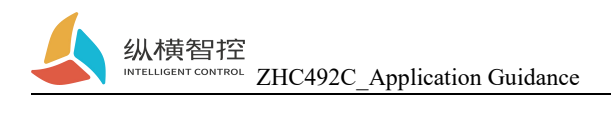

## <span id="page-6-0"></span>3. Product features

## <span id="page-6-1"></span>3.1. Serial RS485

## <span id="page-6-2"></span>3.1.1. Basic parameters

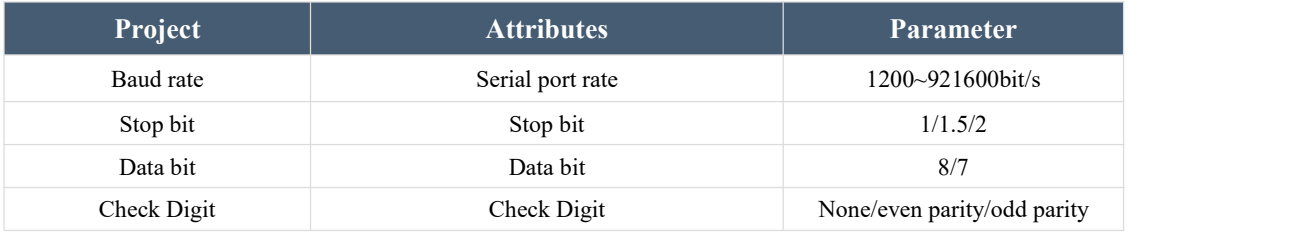

## <span id="page-6-3"></span>3.1.2. Features

ZHC492C supports serial port timing to send heartbeat.

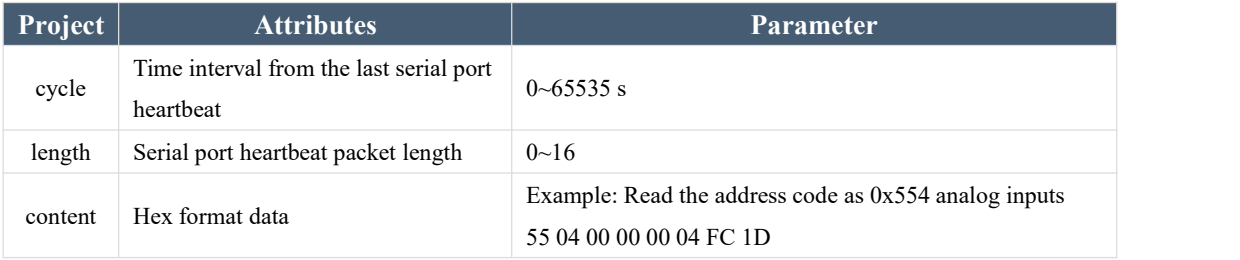

#### **Serial port heartbeat application example:**

Write the serial port heartbeat.

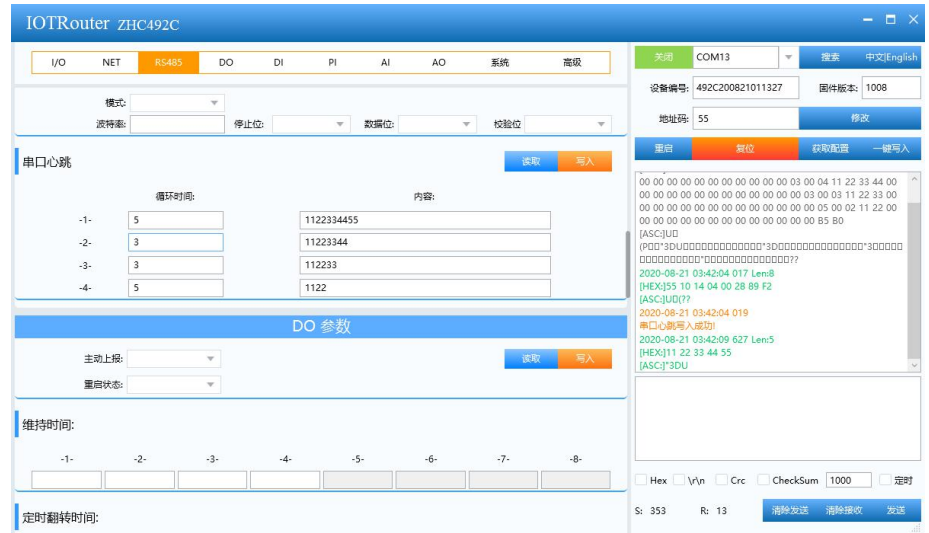

effect

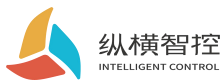

INTELLIGENT CONTROL ZHC492C\_Application Guidance

[HEX:]11 22 [ASC:]" 2020-08-21 03:42:26 713 Len:5 [HEX:]11 22 33 44 55 [ASC:]\*3DU 2020-08-21 03:42:29 775 Len:4 [HEX:]11 22 33 44 [ASC:]"3D 2020-08-21 03:42:32 579 Len:3 [HEX:]11 22 33 [ASC:]"3 2020-08-21 03:42:37 680 Len:2 [HEX:]11 22 [ASC:]" 2020-08-21 03:42:43 546 Len:5 [HEX:]11 22 33 44 55 [ASC:]"3DU 2020-08-21 03:42:46 606 Len:4 [HEX:]11 22 33 44  $[ASC:]"3D$ 2020-08-21 03:42:49 667 Len:3 [HEX:]11 22 33  $[ASC:]"3$ 2020-08-21 03:42:54 767 Len:2 [HEX:]11 22  $[ASC:]"$ 2020-08-21 03:43:00 633 Len:5 [HEX:]11 22 33 44 55 [ASC:]"3DU

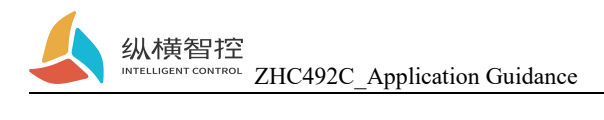

## <span id="page-8-0"></span>3.2.DO

### <span id="page-8-1"></span>3.2.1. Read and write status

Send Modbus commands to ZHC492C through the network and serial port to read and write

DO status.

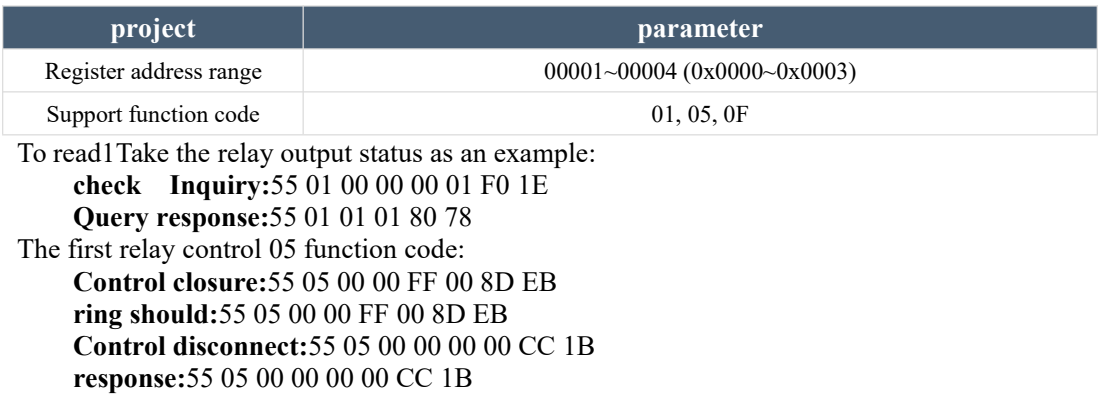

### <span id="page-8-2"></span>3.2.2. Features

ZHC492C DO supports active reporting, restarting the holding relay status, output holding time, timing flip, etc

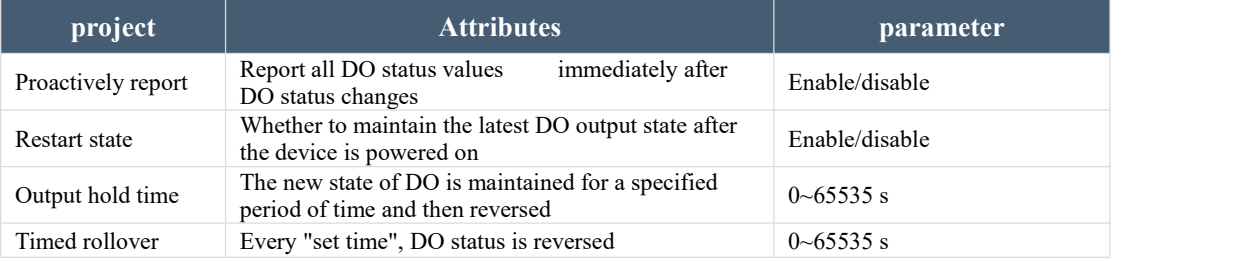

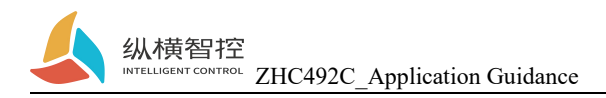

## <span id="page-9-0"></span>3.3.DI

### <span id="page-9-1"></span>3.3.1. Read status

Send Modbus commands to ZHC492C through the network and serial port to read DI status.

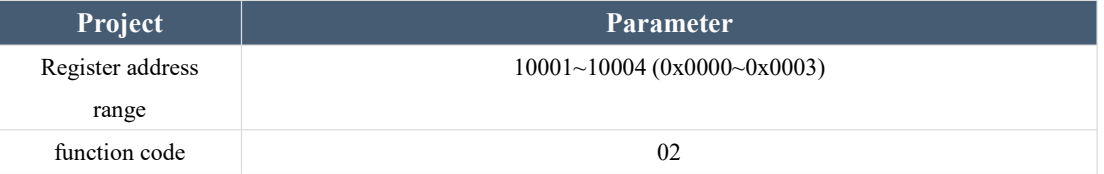

**Detection level:**The default state is0, After the input signal, the state is1, The detection method is Modbus Agreement of 02 function code.

Take the first detection as an example:

**Inquire:**55 02 00 00 00 01 B4 1E **Query response: (detected 0):**55 02 01 00 B1 B8 **Query response: (detected 1):**55 02 01 01 70 78

### <span id="page-9-2"></span>3.3.2. Features

ZHC492C DI supports active reporting, periodic reporting, etc.

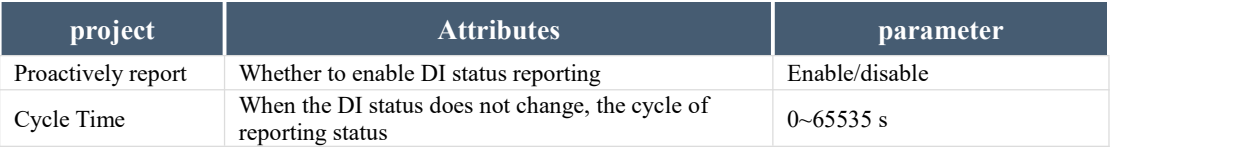

#### **DI Proactive report description:**

If there isno DI status change after power-on, it will be reported circularly according to the "cycle time". If there is a DI status change, all statuses will be reported immediately and the cycle time will be reset.

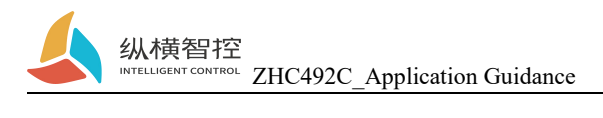

## <span id="page-10-0"></span>3.4.AI

### <span id="page-10-1"></span>3.4.1. Read status

#### **Calculation formula:**

Current value = return value  $/ 1000$  Unit: mA

Send Modbus commands to ZHC492C through the network and serial port to read the AI value.

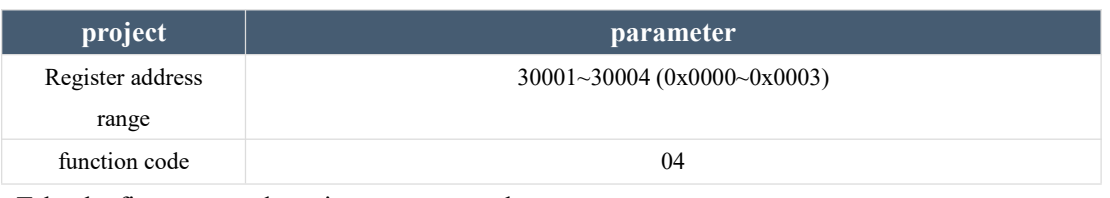

Take the first current detection as an example:

**check Inquiry:**55 04 00 00 00 01 3C 1E

#### **Query response:**55 04 02 10 00 82 0C

The return data is 0x1000, which means 4096uA,I.e. 4.096mA

## <span id="page-10-2"></span>3.4.2. Features

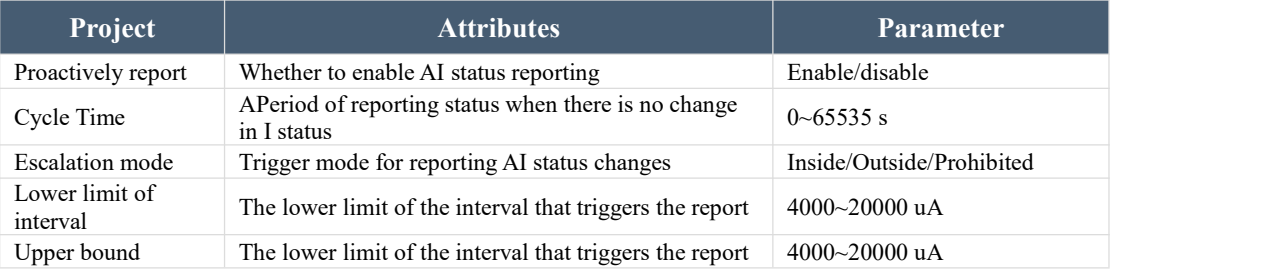

#### **AI Proactive report description:**

Disable reporting mode:

Report all AI values cyclically according to the set cycle.

Report within the interval: When the set AI channel value enters the interval from outside the interval, all AI channel values are reported immediately and the cycle time is reset.

Report outside the interval: When the set AI channel value enters the interval from inside the interval, all AI channel values are reported immediately and the cycle time is reset.

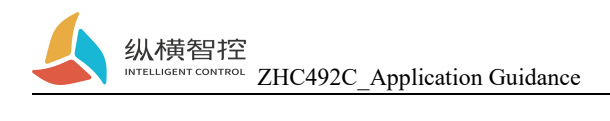

## <span id="page-11-0"></span>3.5. Logic

ZHC492C supports setting 8 logics.

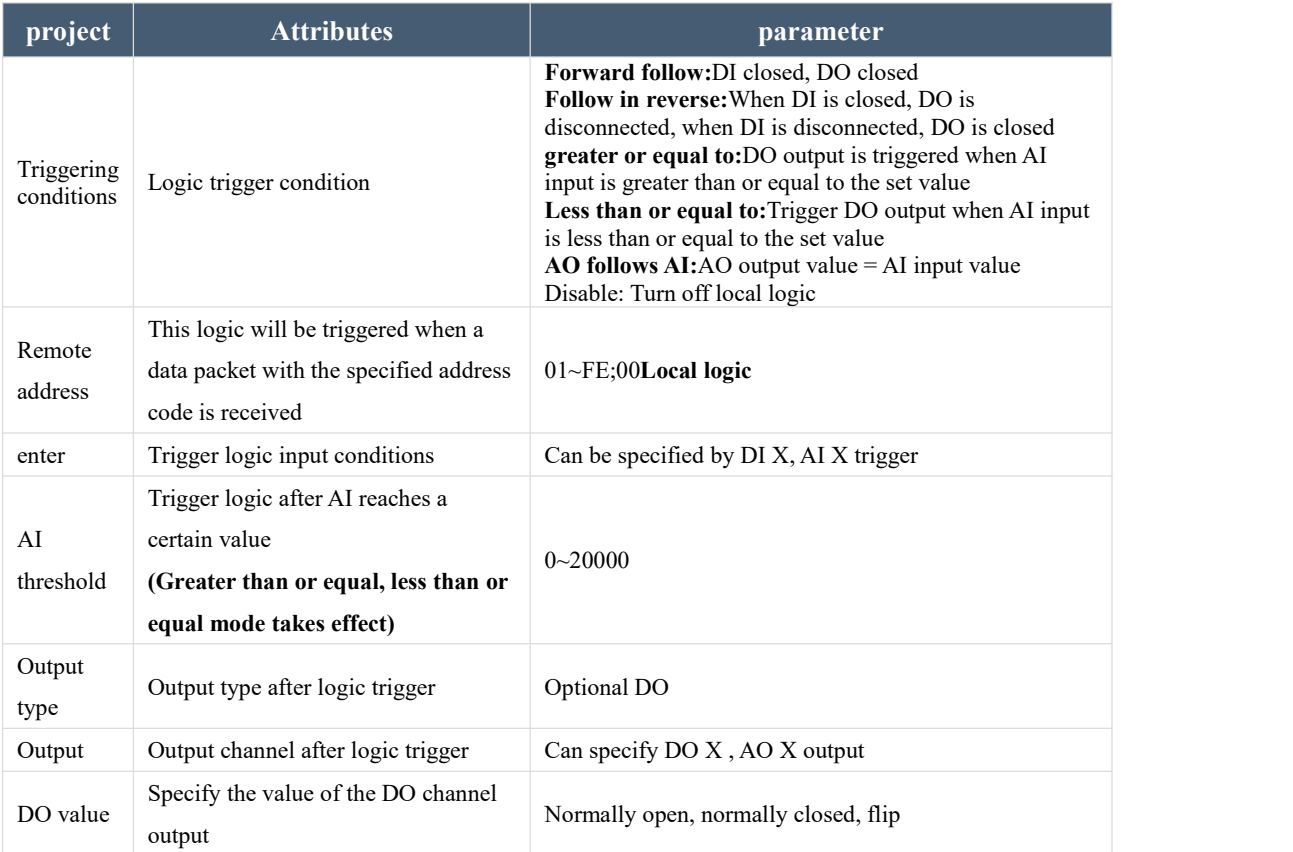

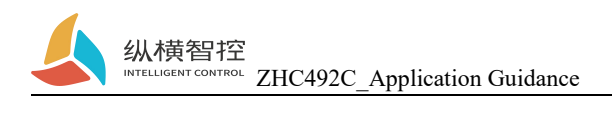

## <span id="page-12-0"></span>3.6. System Information

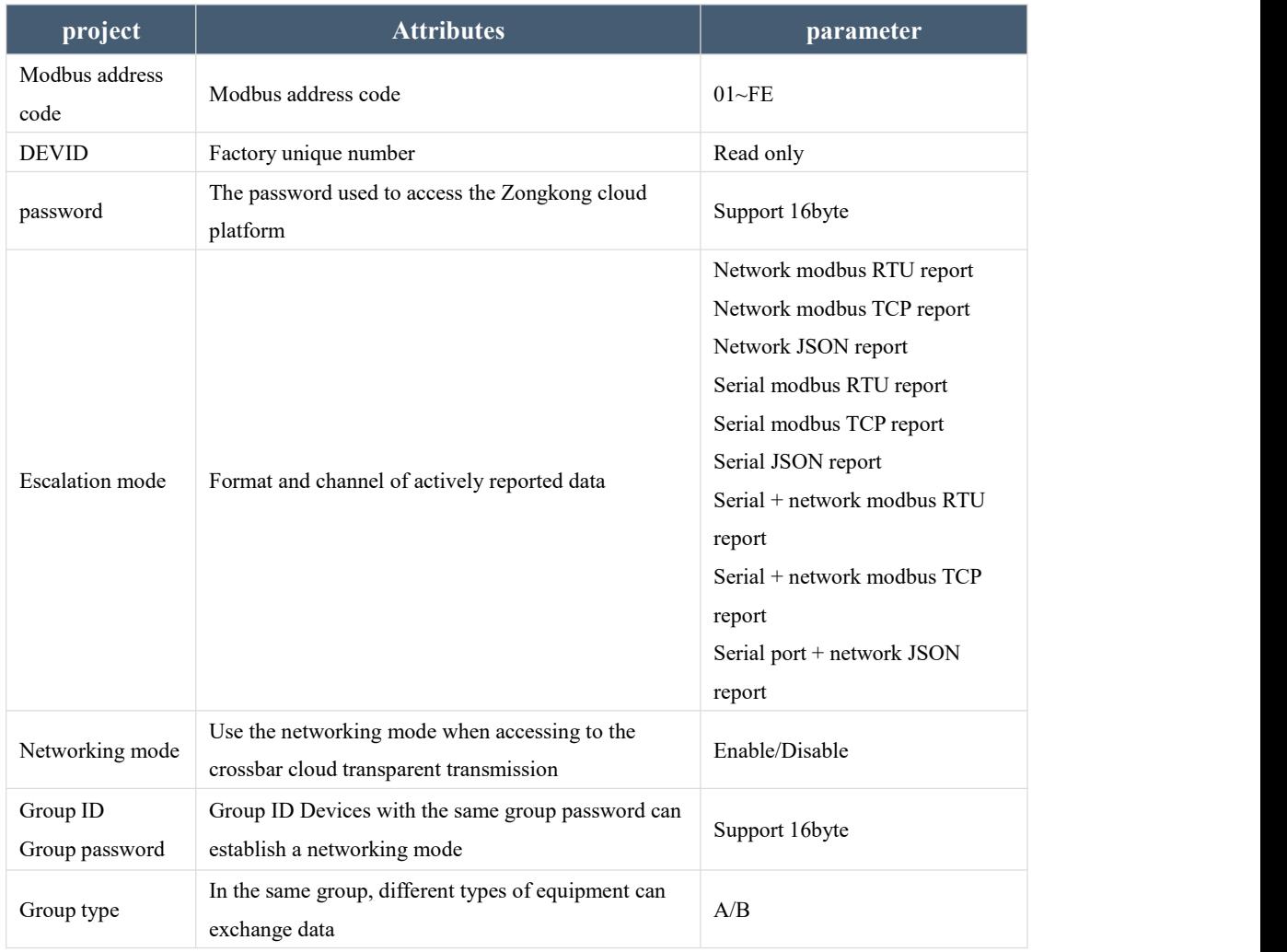

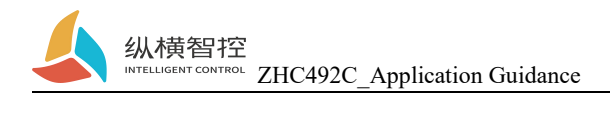

## <span id="page-13-0"></span>3.7. Timing trigger

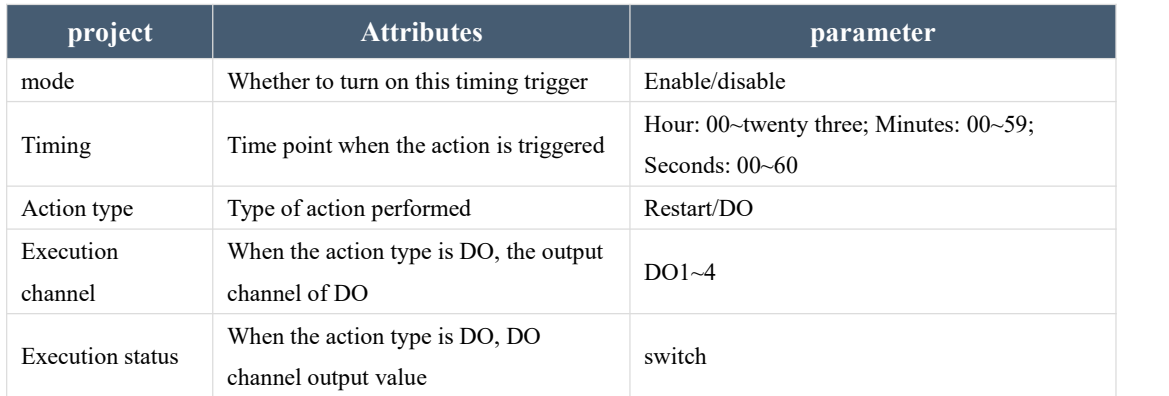

ZHC492C supports "arrival at the set time point (Beijing time), trigger an action".

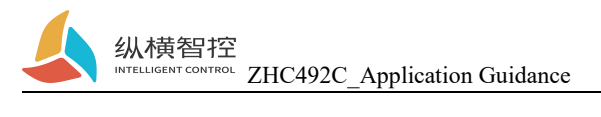

## <span id="page-14-0"></span>3.8. Network subsidiary information

ZHC492C supports obtaining SIM card number, signal strength, setting APN, reading and writing positioning information, etc

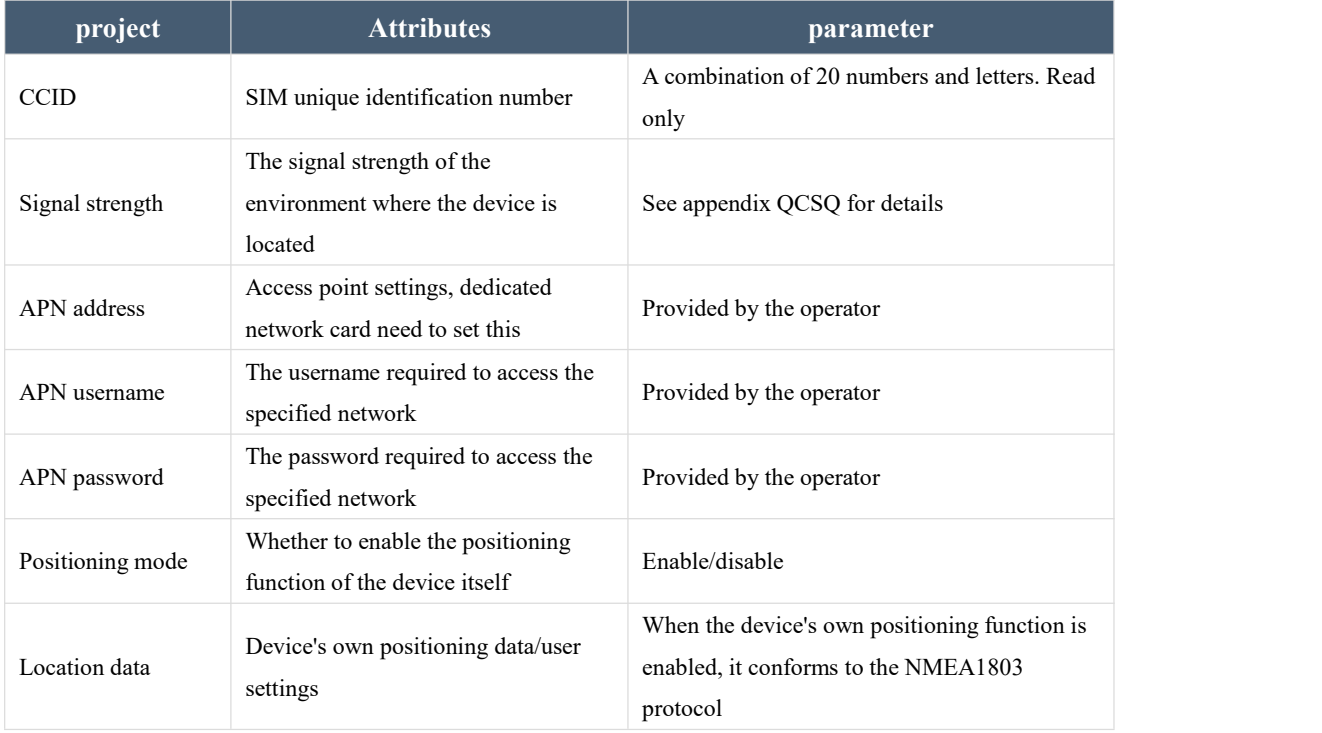

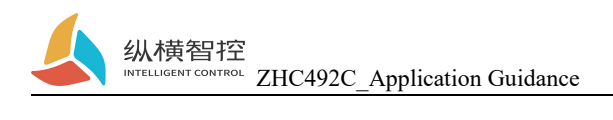

## <span id="page-15-0"></span>3.9. Status indicator

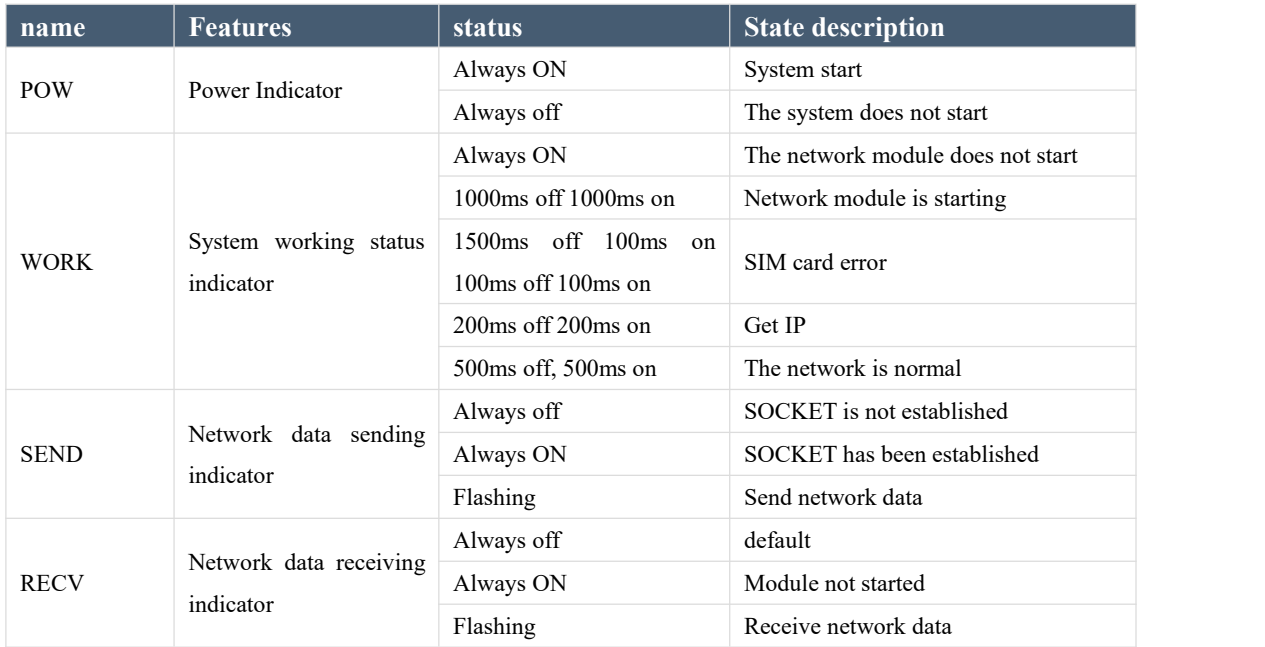

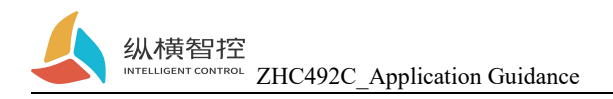

### <span id="page-16-0"></span>3.10. Restore factory settings

A) The device can be restored to factory settings by operating the RESET button.

Steps:

Step 1: Power on the device.

Step 2: Press and hold the RESET button until the indicator lights of the device are all off, and immediately release the reset button, the device is restored to factory settings successfully.

If it is found that the serial port of the device starts to actively send JSON packets after reset, it indicates that the reset button has been pressed for too long and the device enters the local firmware upgrade mode. At this time, power off the device and perform the reset operation again.

B) Restore factory settings by issuing Modbus/JSON commands.

Modbus instructions:55 06 20 14 00 02 4E 1B

JSON command:{"msgType":"setDeviceConfig","data": {" sysCmd ": "2"}}

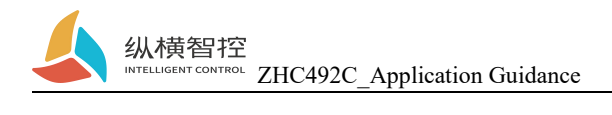

## <span id="page-17-0"></span>3.11. Firmware upgrade

For the firmware upgrade process, please refer to "ZHC492C\_PC\_Application Guide"

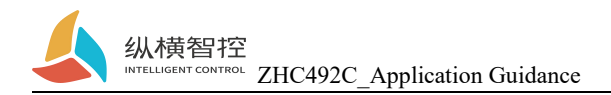

## <span id="page-18-0"></span>4. Product application

## <span id="page-18-1"></span>4.1. Transparent Cloud

Operation process (take socket1 as an example):

#### **1. Set the socket1 parameters**

Please confirm the IP address and port of the server that needs to be connected; the registration package and heartbeat package are recommended to be enabled, and can be customized if necessary, and the settings are complete and restart.

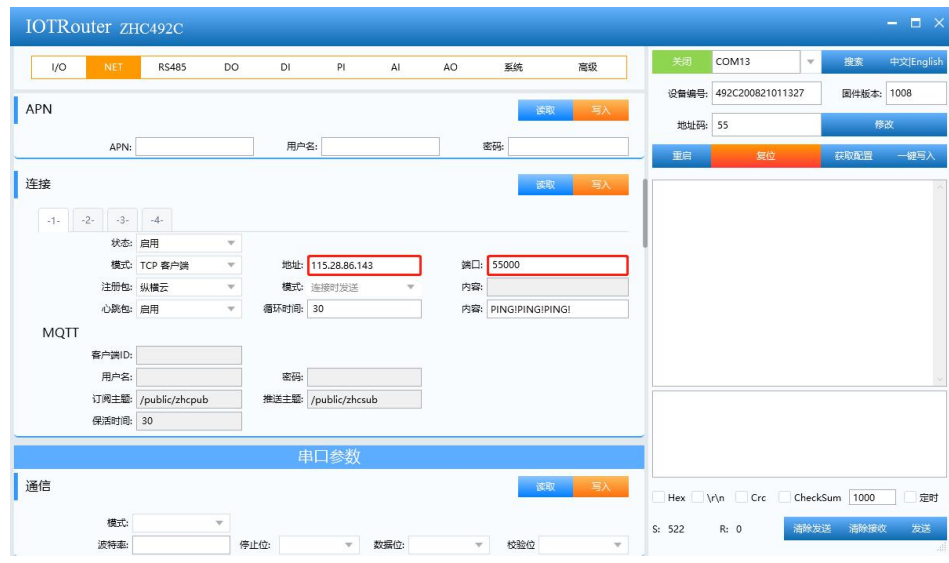

#### **2. Server operation**

After the device is connected to the user server, a custom registration package will be sent to facilitate the customer to identify the device,and then the customer can Modbus , JSONprotocol(Please refer to ZHC492C\_JSON\_Application guidance)To operate the device, the device adapts to Modbus RTU/TCP , JSONprotocol.

## 4.2.MQTT

ZHC492C supports one MQTT application (connection 1)

When the device actively pushes data, it will select the mode according to the "Data Active Reporting" option

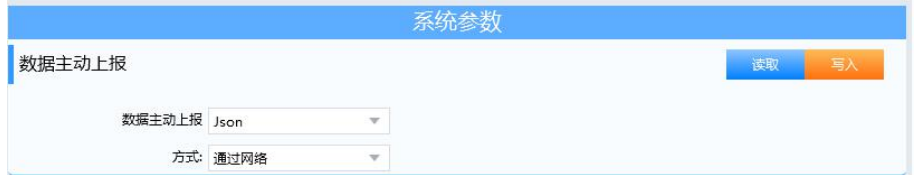

In the MQTT application, the above figure means that "application data is encapsulated in JSON format" and reported through the network in the MQTT protocol. The server can parse the application data of MQTT according to "ZHC492C\_JSON\_Application Guide"

Chengdu Zongheng Intelligent Control Technology Co., Ltd. 16 / 22

## <span id="page-19-0"></span>4.3. Transparent transmission of vertical and horizontal clouds

Refer to "ZHC492C\_Zonghengyun Transparent Transmission\_Application Guide"

## <span id="page-19-1"></span>4.4. Zongheng Cloud Platform

Refer to "ZHC492C\_Zongheng Cloud Platform\_Application Guide"

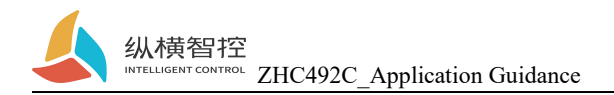

## <span id="page-20-0"></span>5. Modbus command frame

## <span id="page-20-1"></span>5.1 Modbus command frame

The ZHC492C data format follows the general Modbus frame format, and the device can parse the Modbus RTU/TCP protocol and perform related operations.

#### **Modbus RTU:**

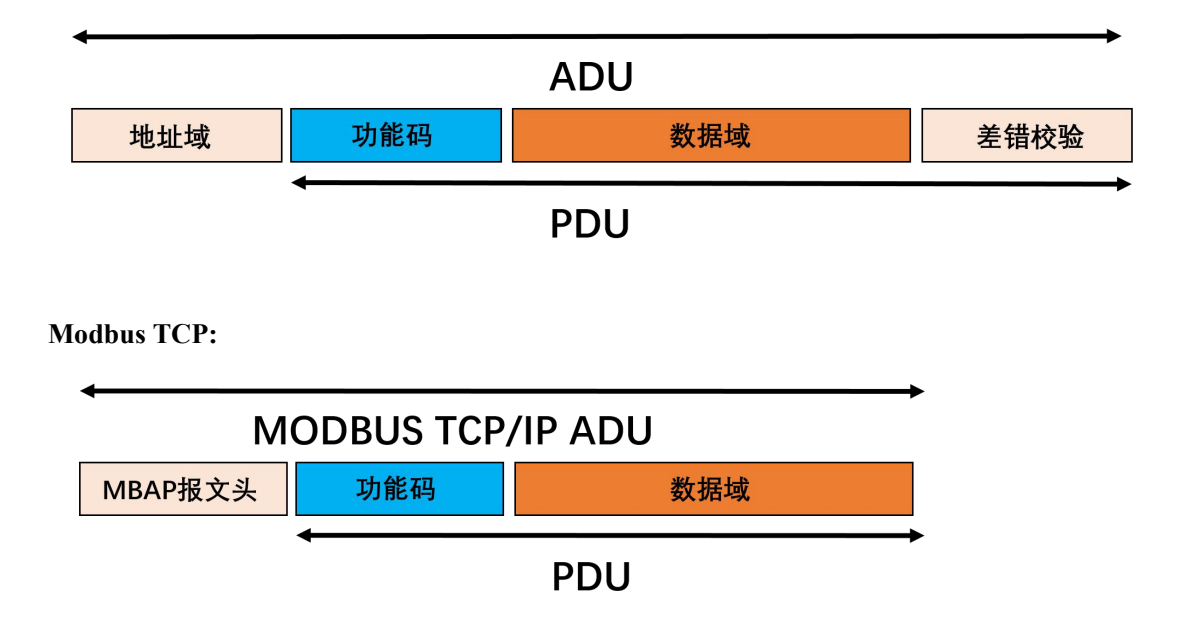

## <span id="page-20-2"></span>5.2 Register allocation

For register address allocation, please refer to "ZHC492C\_Register Address Table"

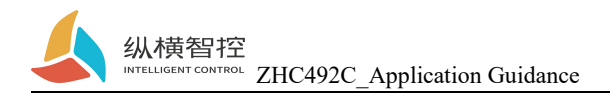

## <span id="page-21-0"></span>6.JSON protocol

ZHC492C supports JSON protocol, please refer to "ZHC492C\_JSON\_Application Guide"

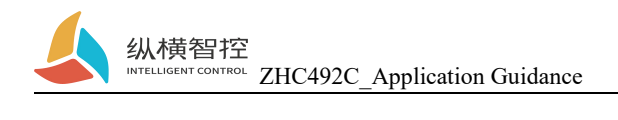

## <span id="page-22-0"></span>7. Update history

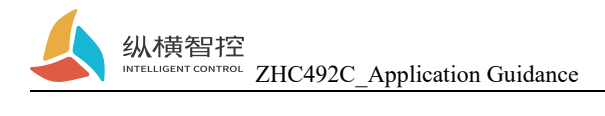

## <span id="page-23-0"></span>8. Contact

Company: Chengdu Zongheng Intelligent Control Technology Co., Ltd.

Address: 19th Floor, Zhidi Gotan, No. 888 Yizhou Avenue, High-tech Zone, Chengdu, Sichuan Province

Website: www.iotrouter.com

Phone: 028-83268936